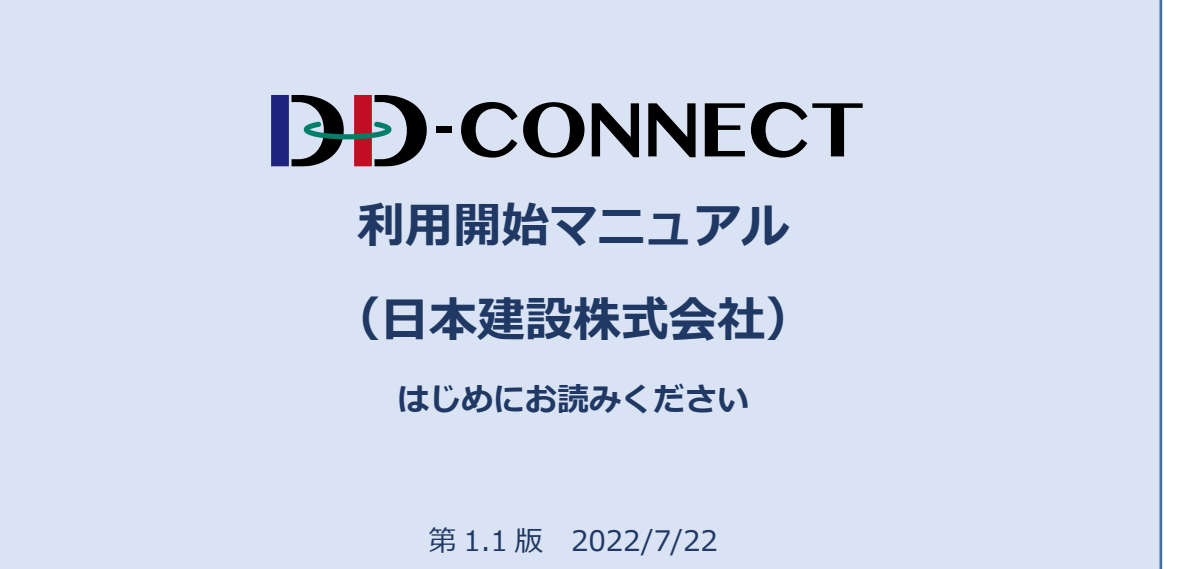

<改版履歴>

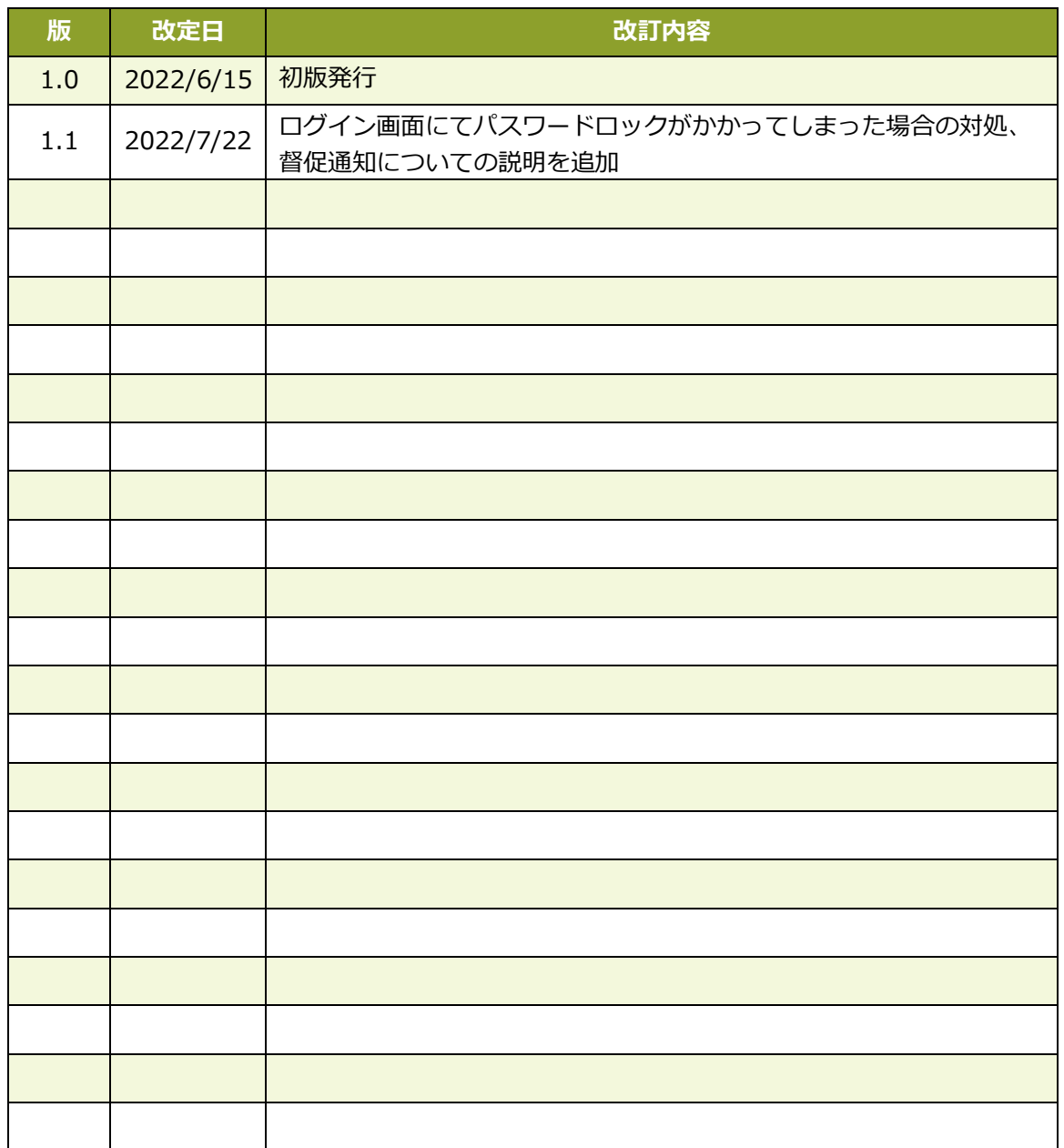

# 目次

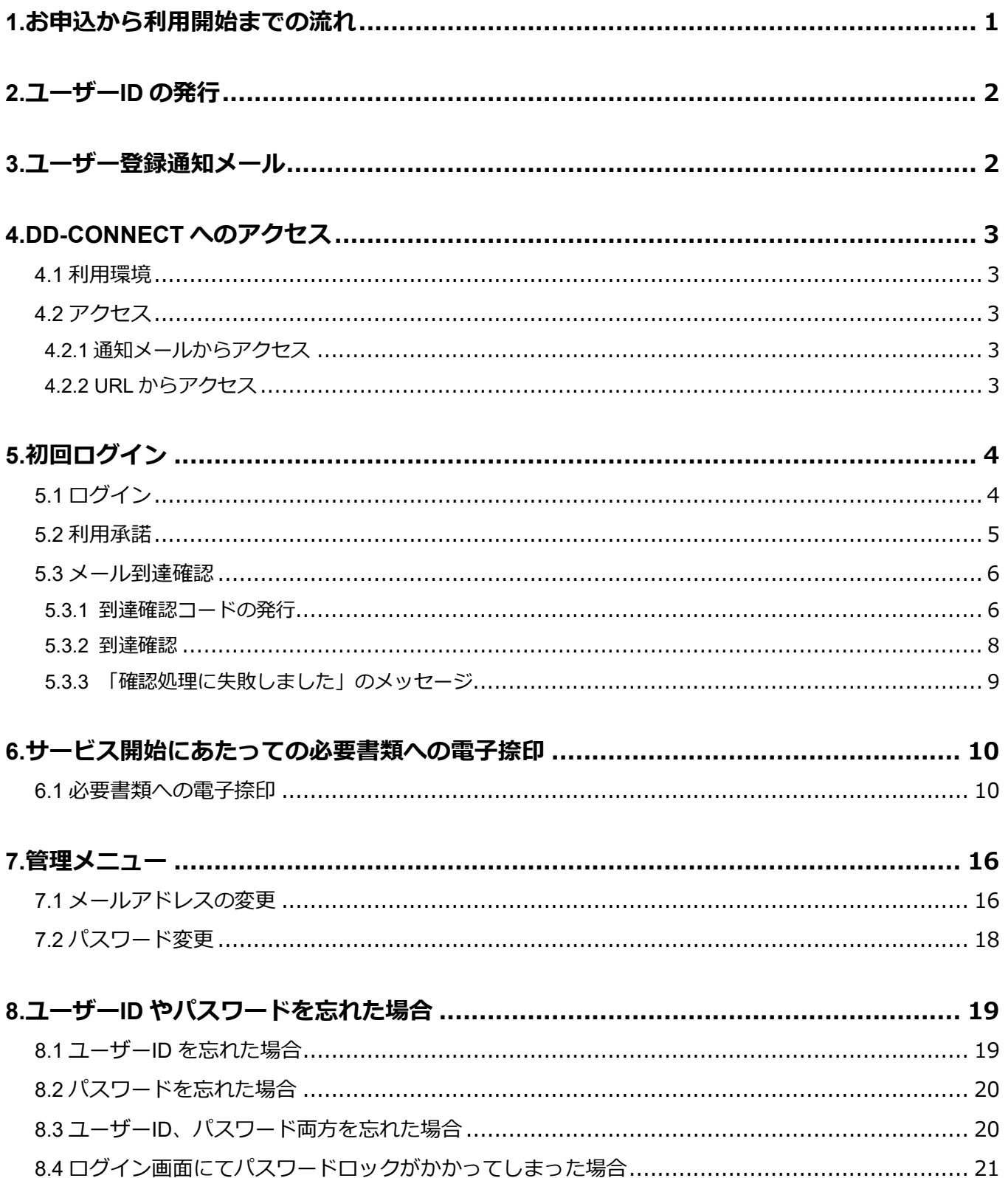

<span id="page-3-0"></span>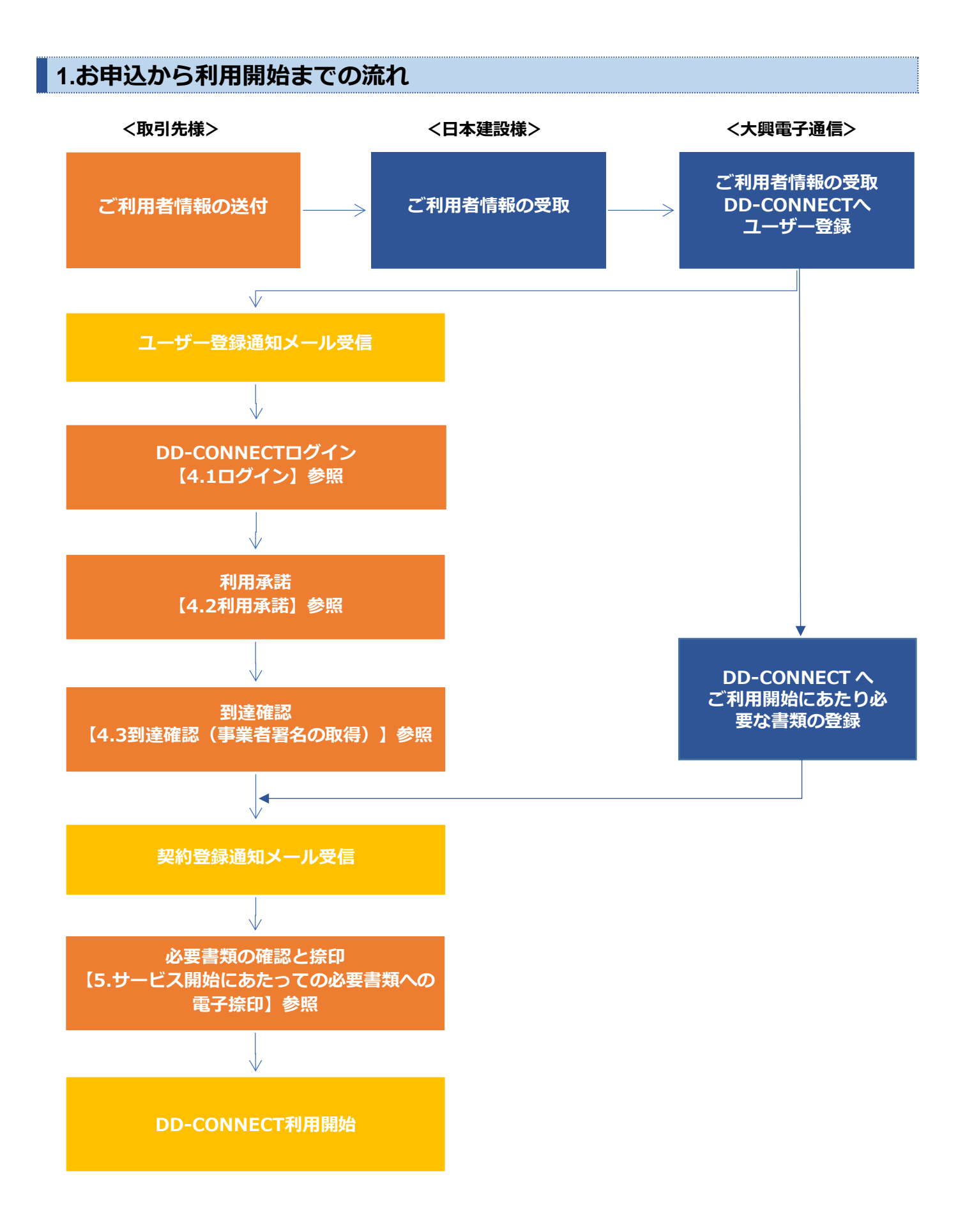

# <span id="page-4-0"></span>**2.ユーザーID の発行**

初期の登録において、1 グループに対して、1 ユーザーID を発行いたします。

# <span id="page-4-1"></span>**3.ユーザー登録通知メール**

ユーザー登録が完了しますと、登録されたメールアドレス宛に、DD‐CONNECT のログイン情報が届きます。 ユーザーID とパスワードをご確認ください。

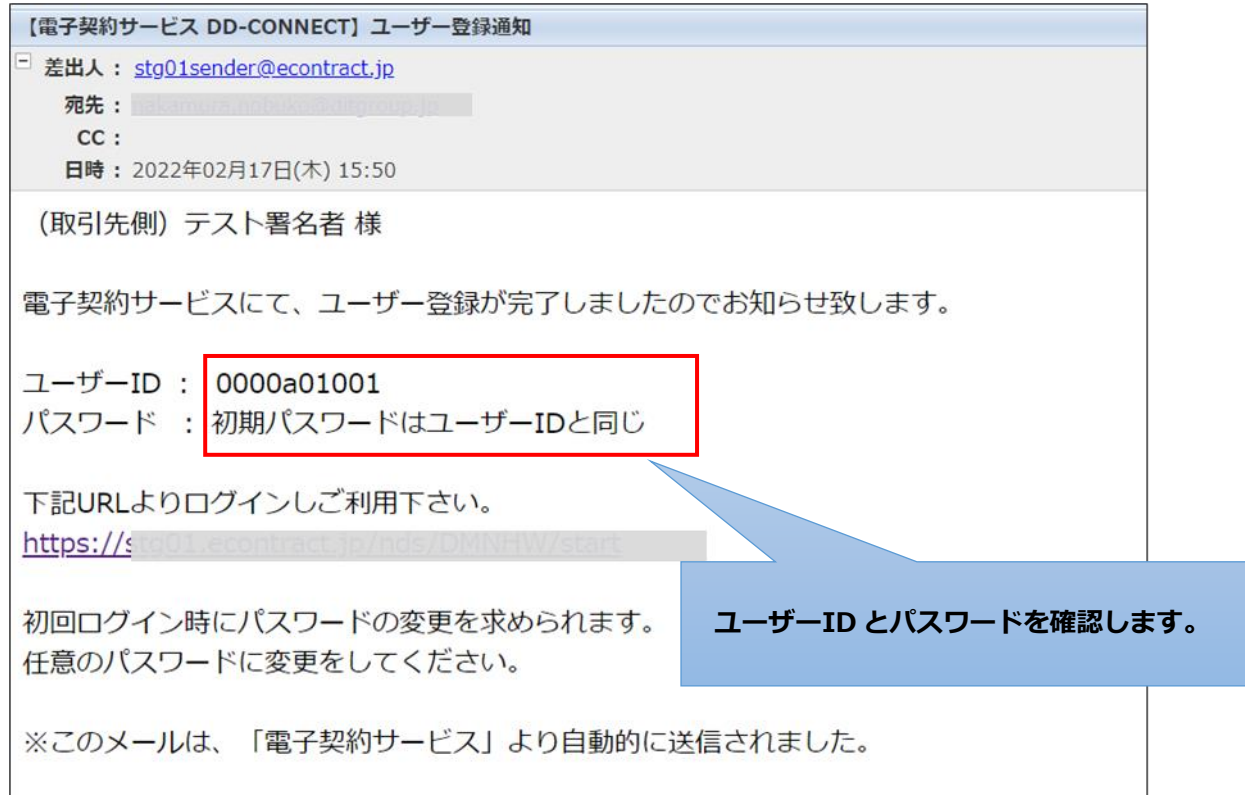

### <span id="page-5-0"></span>**4.DD-CONNECT へのアクセス**

#### <span id="page-5-1"></span>**4.1 利用環境**

DD‐CONNECT ご利用にあたり、パソコンへの設定やインストールなどの必要はありません。 以下の環境でご利用いただくことができます。

OS:Windows 8.1, 10(タッチパネルは対象外) ブラウザ:Internet Explorer 11, Microsoft Edge, Google Chrome モバイル:iOS (safari), Android (標準ブラウザまたは Google Chrome)

### <span id="page-5-2"></span>**4.2 アクセス**

DD‐CONNECT をご利用になる際は、直接 URL を入力してアクセスしていただく、または、通知メール内の URL をクリックしてアクセスしてください。

<span id="page-5-3"></span>**4.2.1 通知メールからアクセス**

DD‐CONNECT での操作が必要なタイミングで、各種通知メールが送信されます。

メール本文内に書かれている URL をクリックすることで、DD‐CONNECT にアクセスできます。

#### メール本文の **URL** をクリックすると、検索をおこなうことなく、契約対象の画面に移動します。

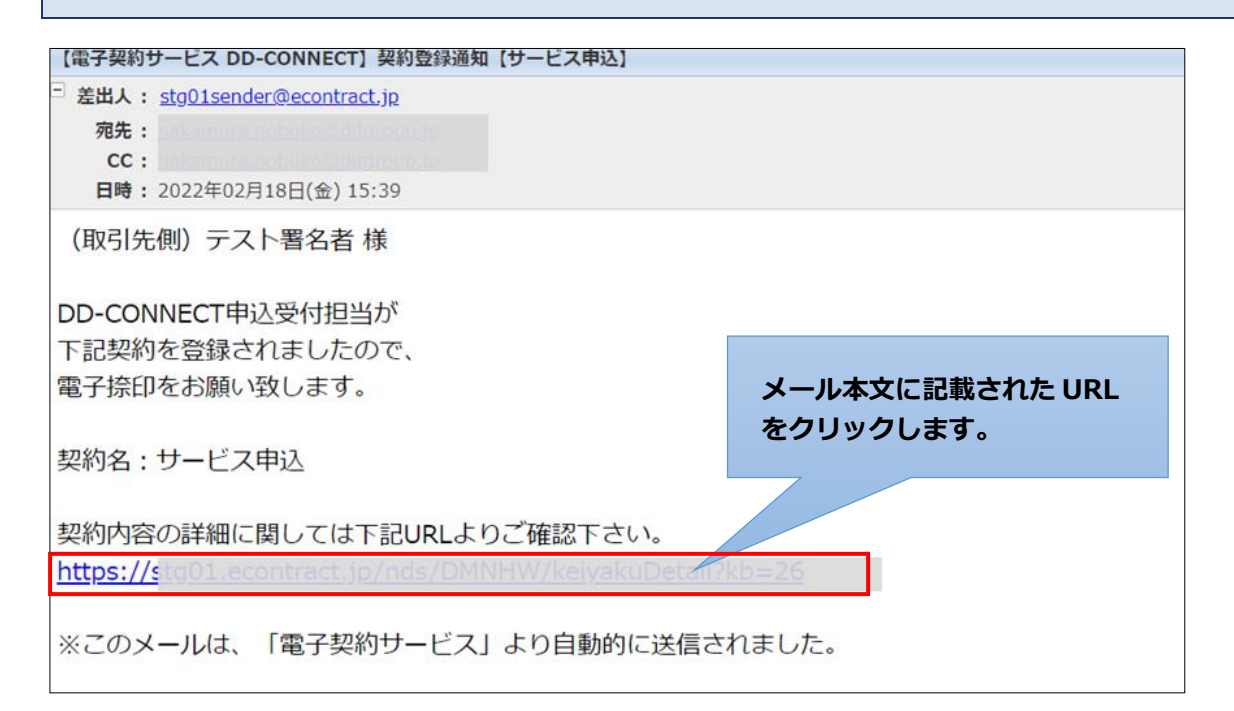

#### <span id="page-5-4"></span>**4.2.2 URL からアクセス**

### URL:**<https://www.econtract.jp/nds/K4NK1/start>**

# <span id="page-6-0"></span>**5.初回ログイン**

初回ログイン時に必ずパスワード変更を求められます。

### <span id="page-6-1"></span>**5.1 ログイン**

メール本文の URL、または URL を直接入力してアクセスすると、DD‐CONNECT ログイン画面が開きます。

サービス開始にあたっての必要書類の電子捺印操作をおこなう場合は、メールの件名が、「【電子契約サー ビス DD-CONNECT】契約登録通知【サービス申込】」のメール本文に記載の **URL** からアクセスしてくださ い。

最初に **DD‐CONNECT** ログインした際に、利用承諾画面が表示されますので、利用承諾操作をおこなって ください。

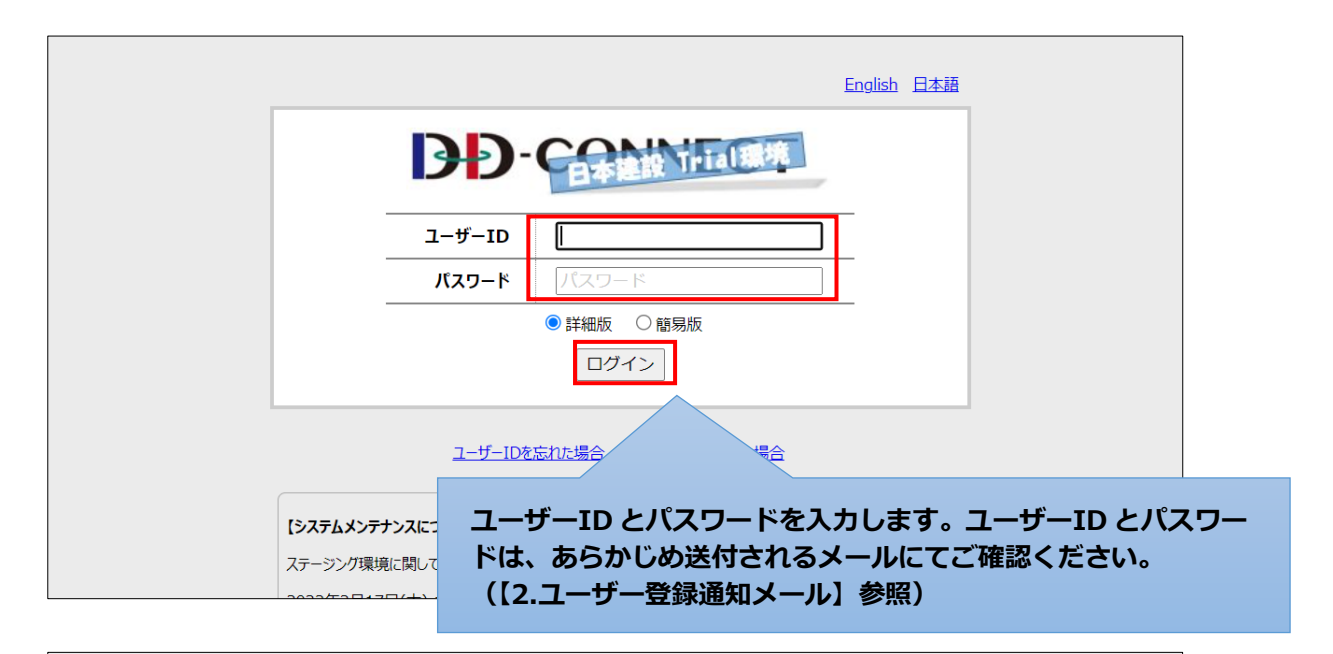

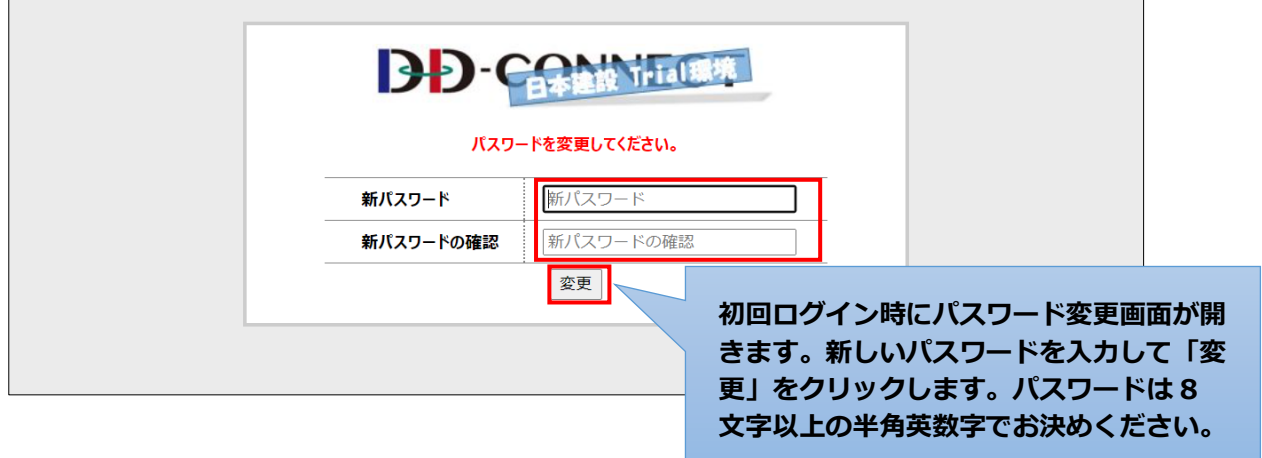

### <span id="page-7-0"></span>**5.2 利用承諾**

DD‐CONNECT に最初にログインをした際にのみ表示される画面です。

電子契約サービス DD‐CONNECT 利用条件書の PDF ファイルを開いて、内容をご確認いただき、同意いただけ ましたら「上記内容を承諾する」をクリックしてください。

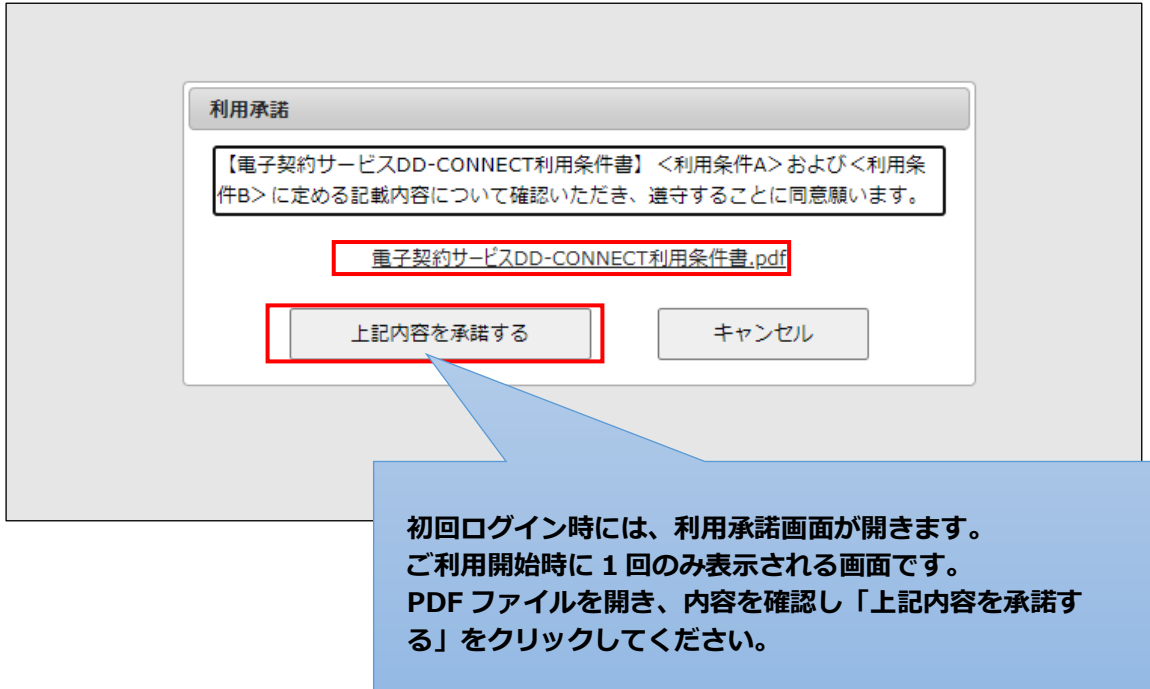

# <span id="page-8-0"></span>**5.3 メール到達確認**

電子署名をおこなうために、ご利用開始時に、登録メールアドレスの到達確認操作をおこなっていただく必要が あります。メールアドレスの到達確認操作後に、電子署名が可能になります。

<span id="page-8-1"></span>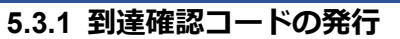

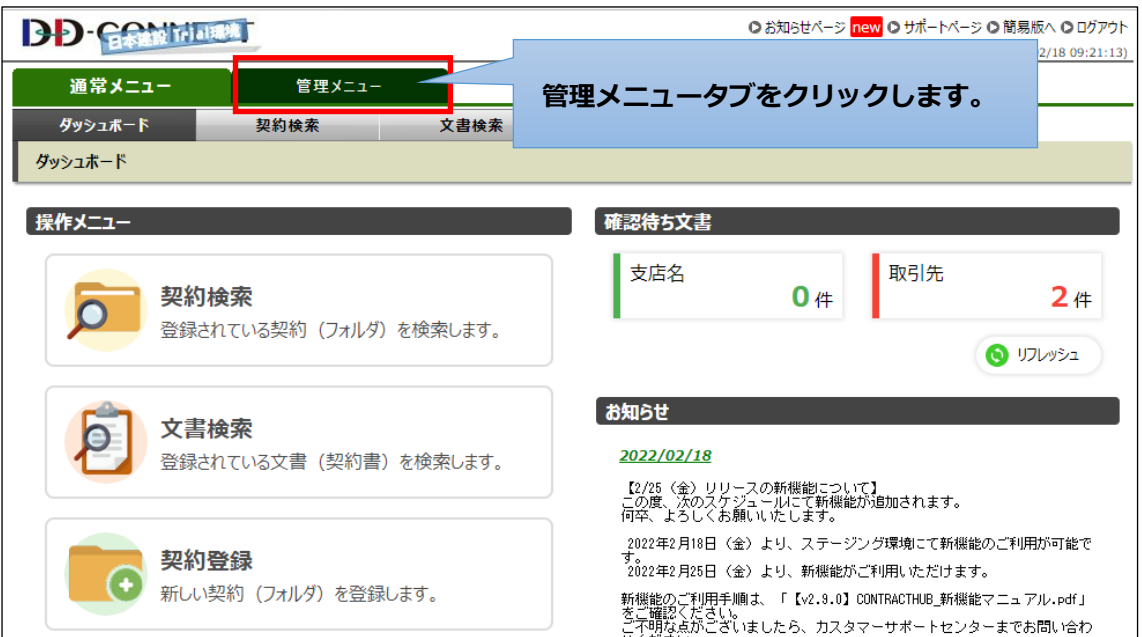

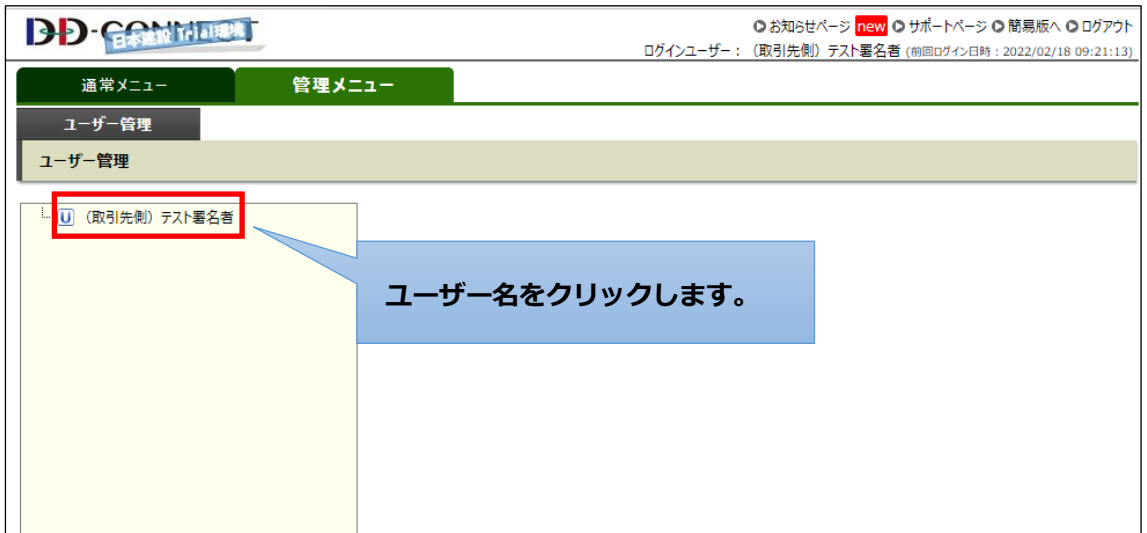

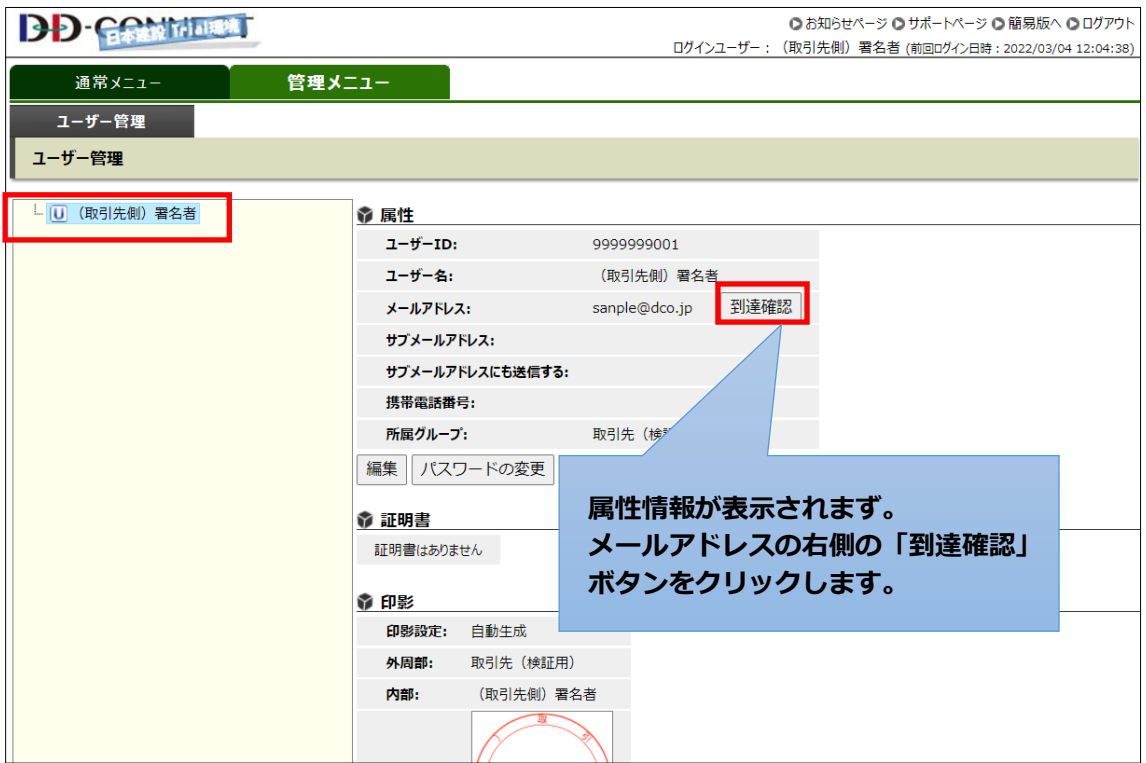

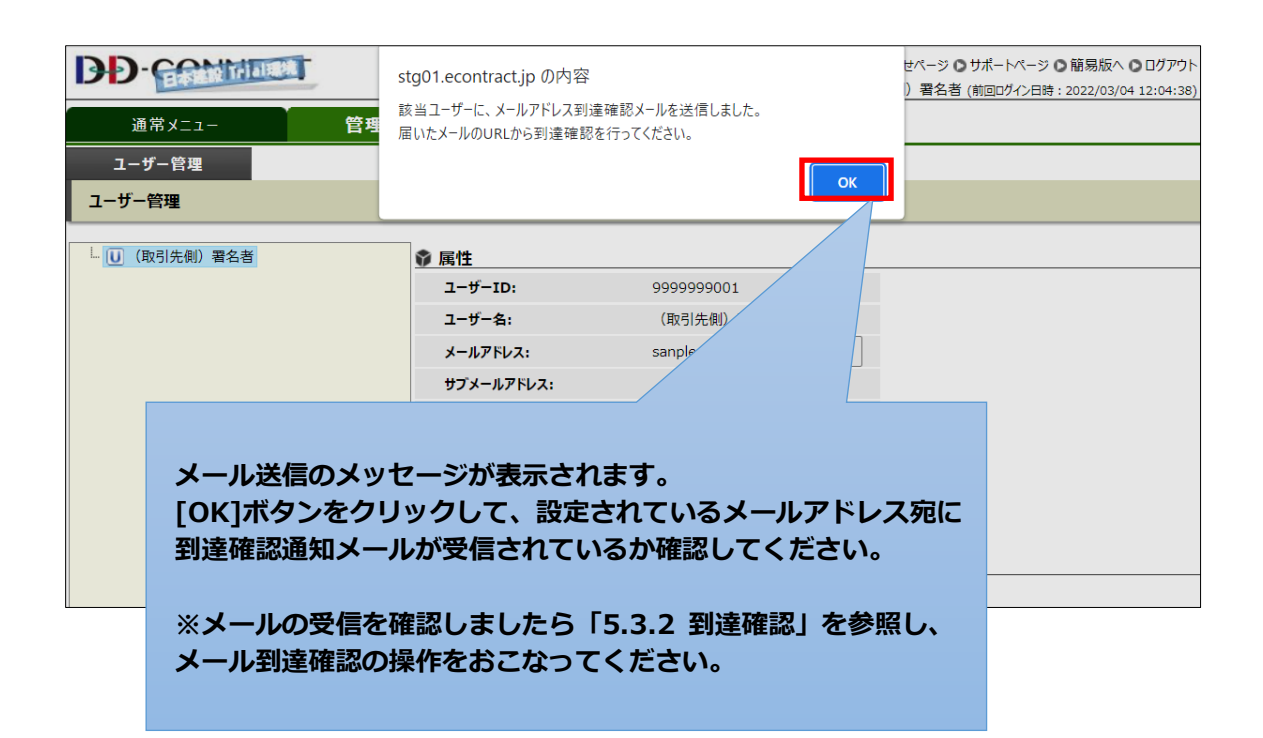

### <span id="page-10-0"></span>**5.3.2 到達確認**

到達確認ボタンをクリック後、「【電子契約サービス DD‐CONNECT】メールアドレス到達確認のご連絡」の 件名で以下のメールが届きます。メール本文に記載される「到達確認コード」を記憶したうえで、メール本文 内の URL をクリックしてください。

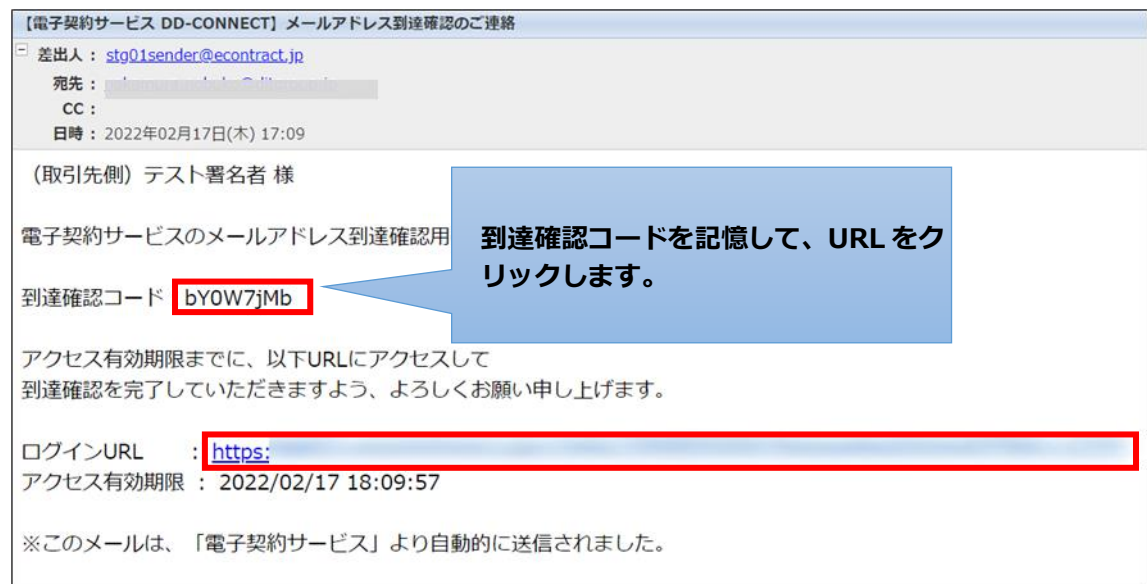

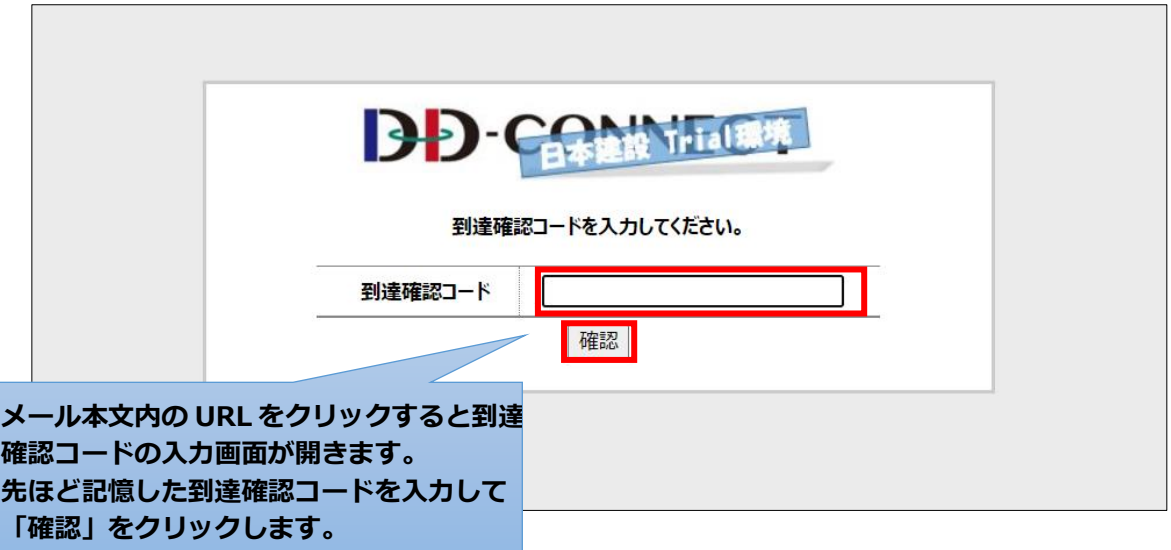

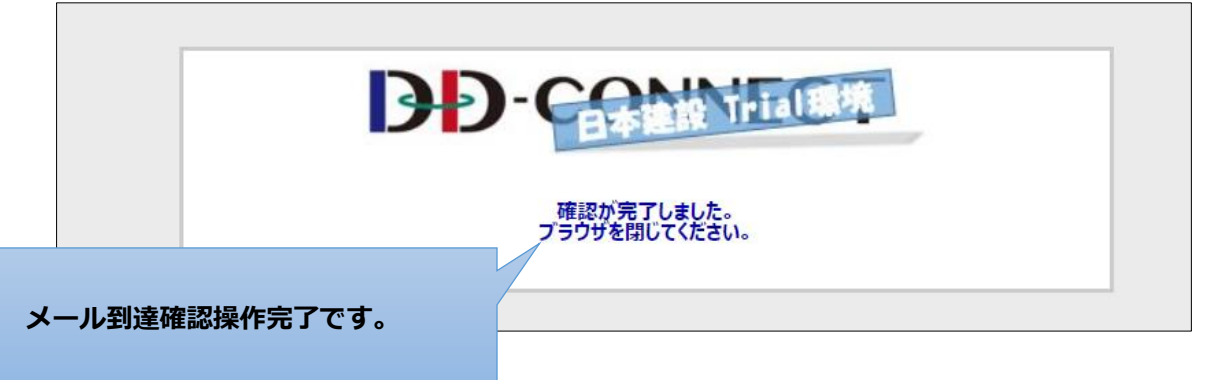

#### <span id="page-11-0"></span>**5.3.3 「確認処理に失敗しました」のメッセージ**

「確認処理に失敗しました。最初からやり直してください。」のメッセージが表示される場合、以下のいずれ かの原因が考えられます。

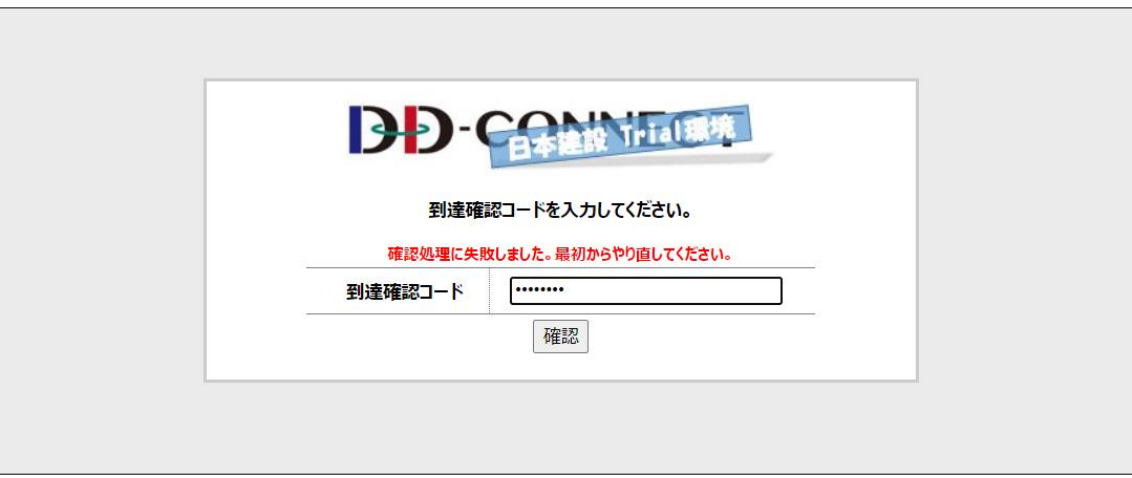

◆ 到達確認コードの有効期限切れ

「【電子契約サービス DD‐CONNECT】メールアドレス到達確認のご連絡」のメールに記載されている到 達確認コードは、メール到着後 1 時間のアクセス有効期限が設定されています。

到達確認コードの到達から 1 時間以上経過した後に、【5.3.2 到達確認】の操作をおこなうと、上の画面 が表示され、到達確認を完了することができません。 その場合は、再度【5.3.1 到達確認コードの発行】から操作をおこなってください。

◆ 到達確認コードの入力間違い

入力する到達確認コードに誤りがある場合は、再度、「メールアドレス到達確認のご連絡」のメール本文 内の到達確認コードを確認して、入力しなおしてください。

# <span id="page-12-0"></span>**6.サービス開始にあたっての必要書類への電子捺印**

サービスのご利用開始にあたり、**DD‐CONNECT** にて以下の書類に電子捺印を行っていただきます。 ・電子契約・電子取引利用承諾書 ・個人情報取扱い同意書

#### <span id="page-12-1"></span>**6.1 必要書類への電子捺印**

ご使用開始時に合わせて「【電子契約サービス DD‐CONNECT】契約登録通知【サービス申込】」メールが届 きます。

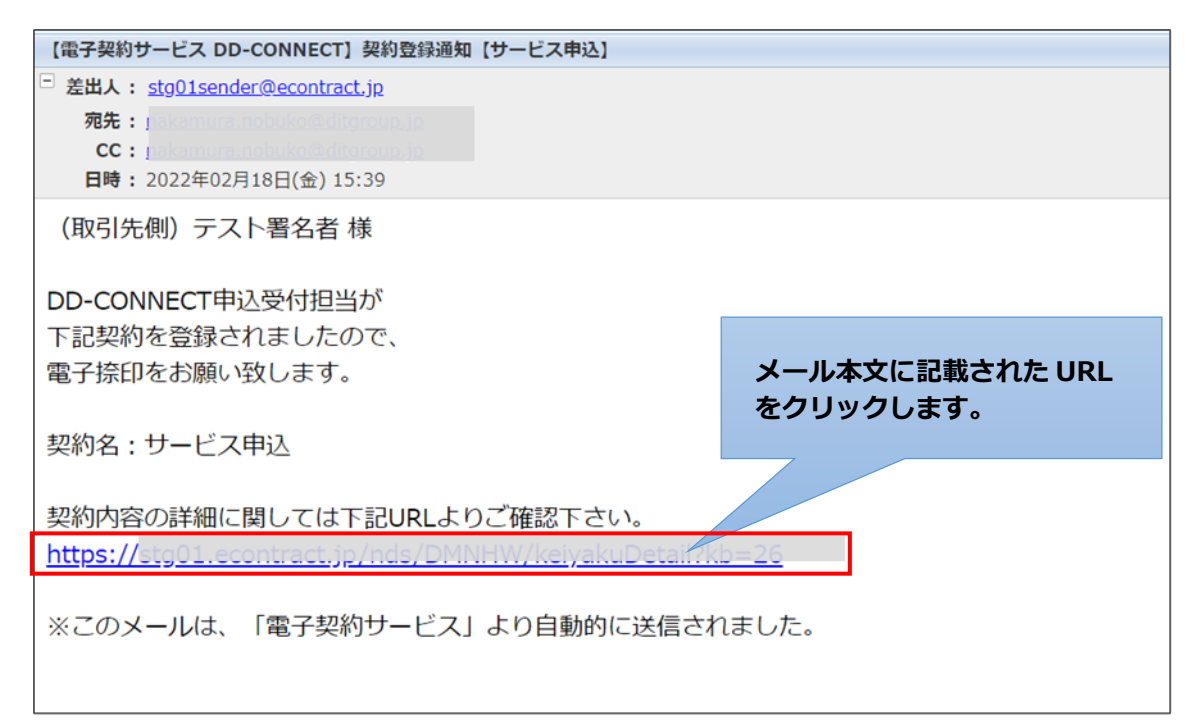

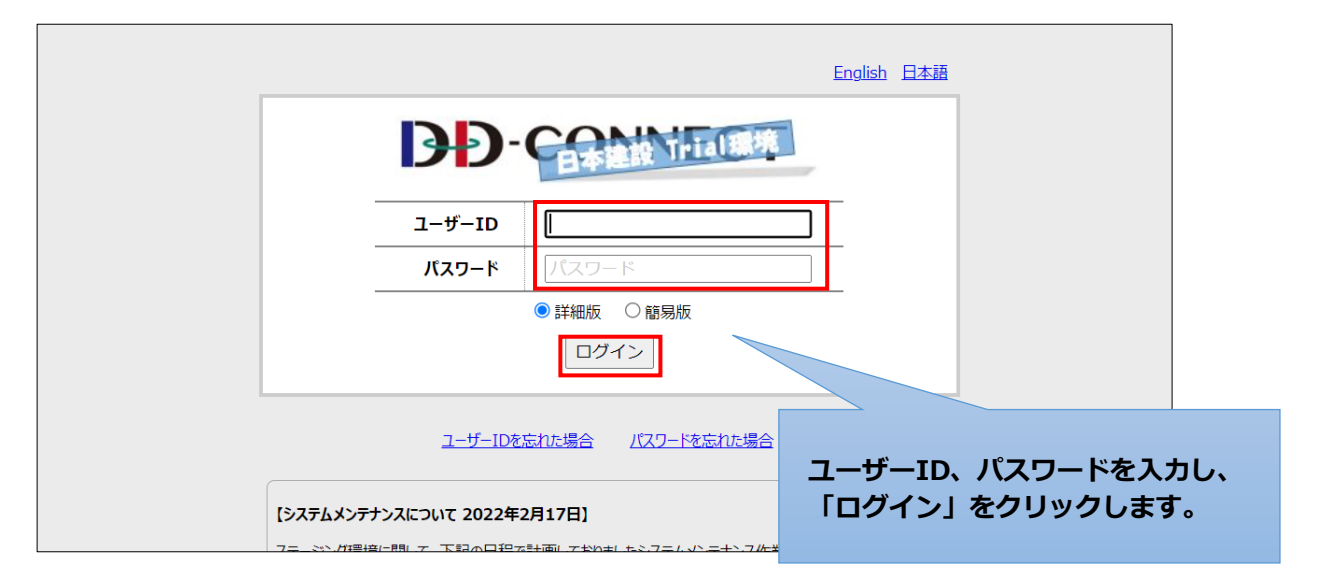

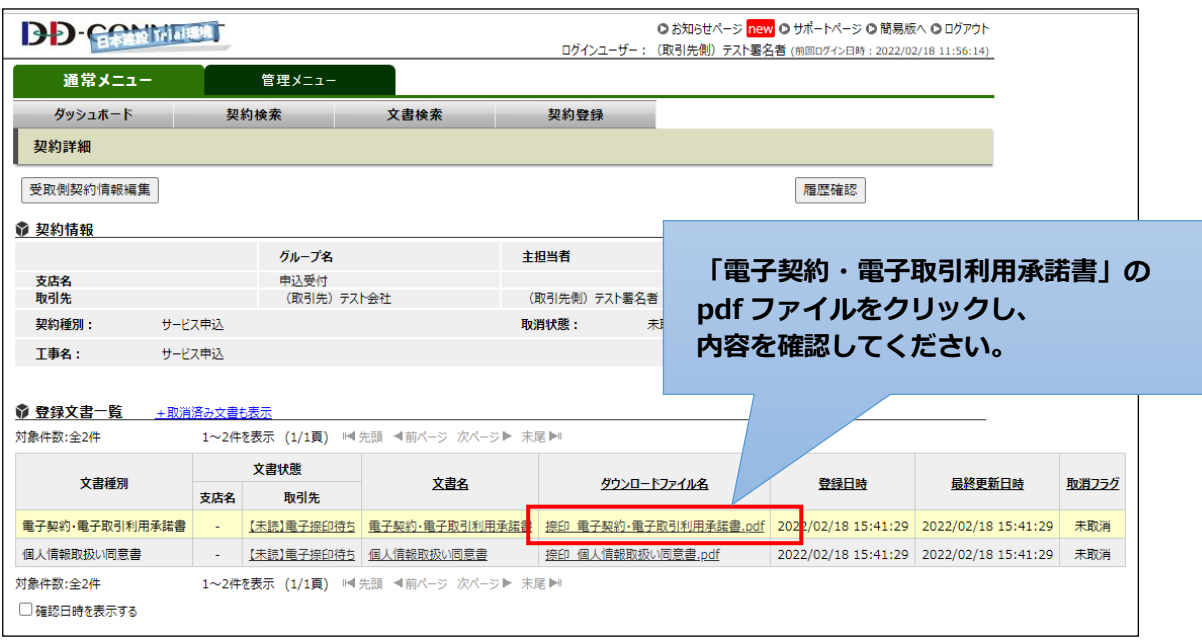

Ÿ

#### <電子捺印前イメージ>

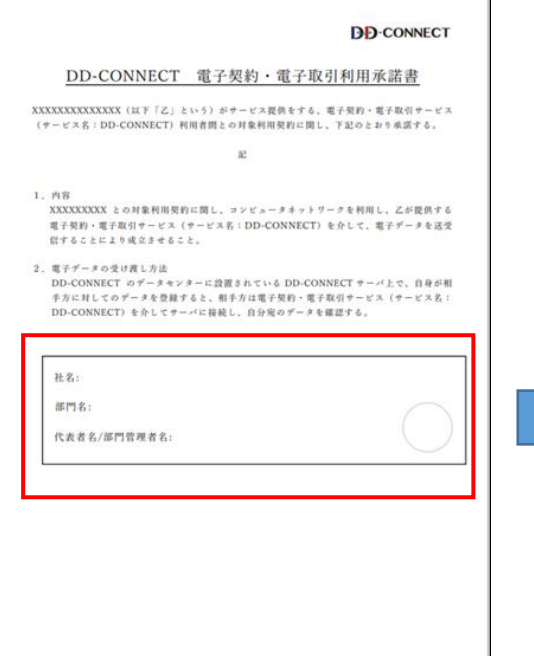

#### <電子捺印後イメージ>

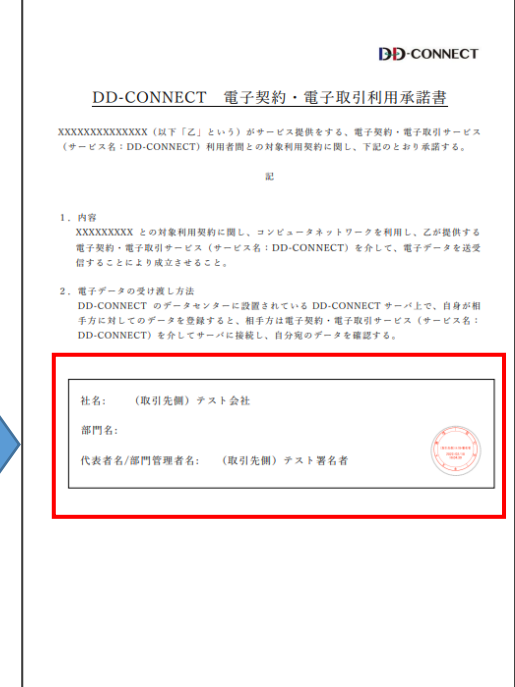

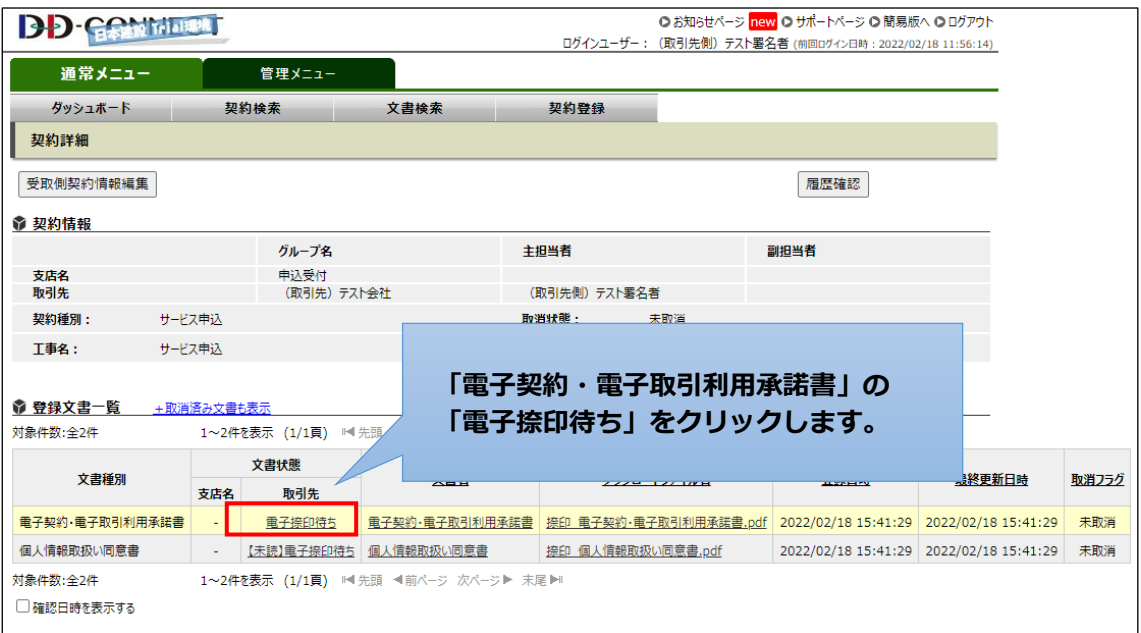

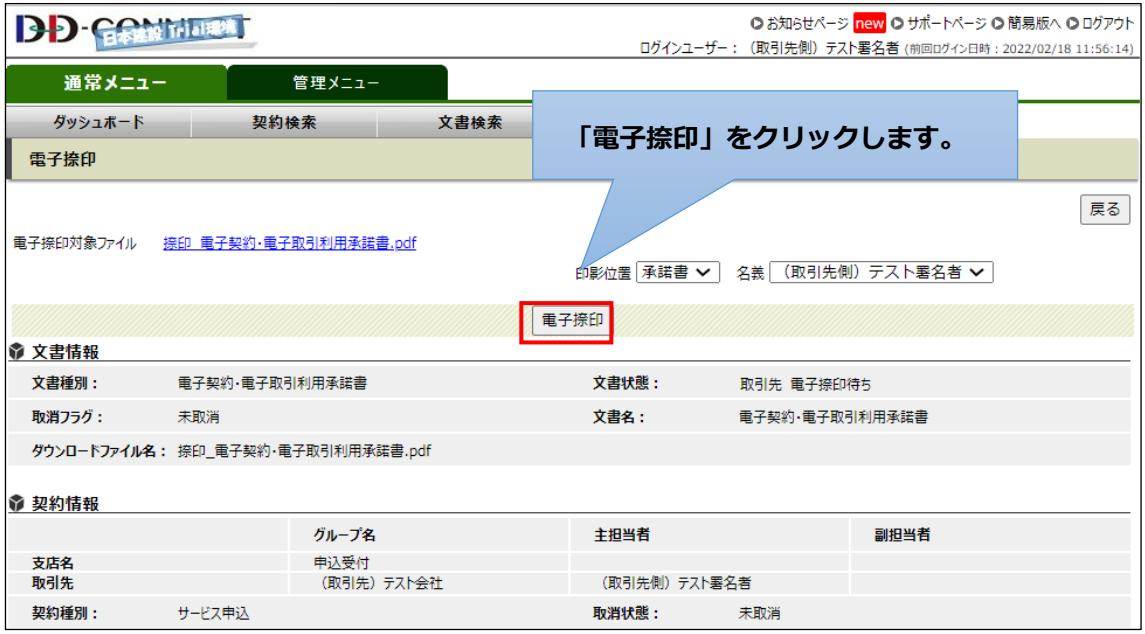

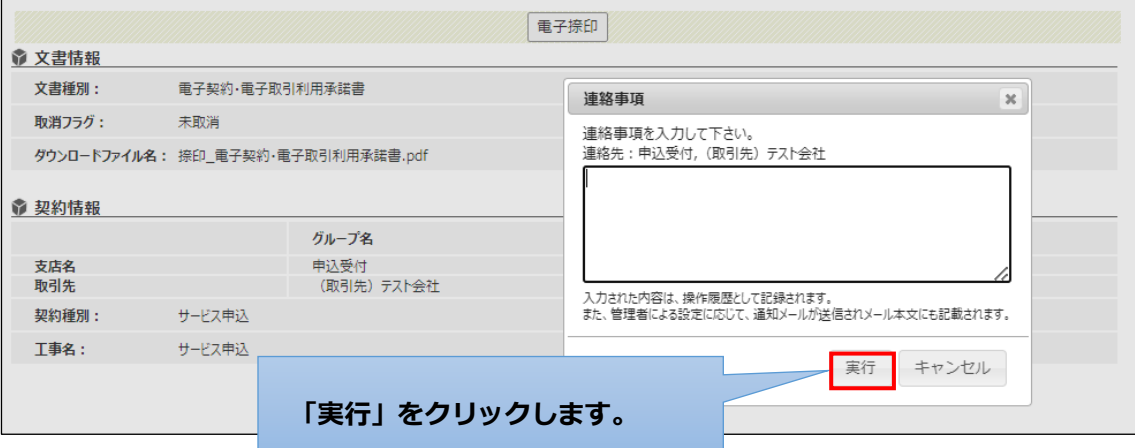

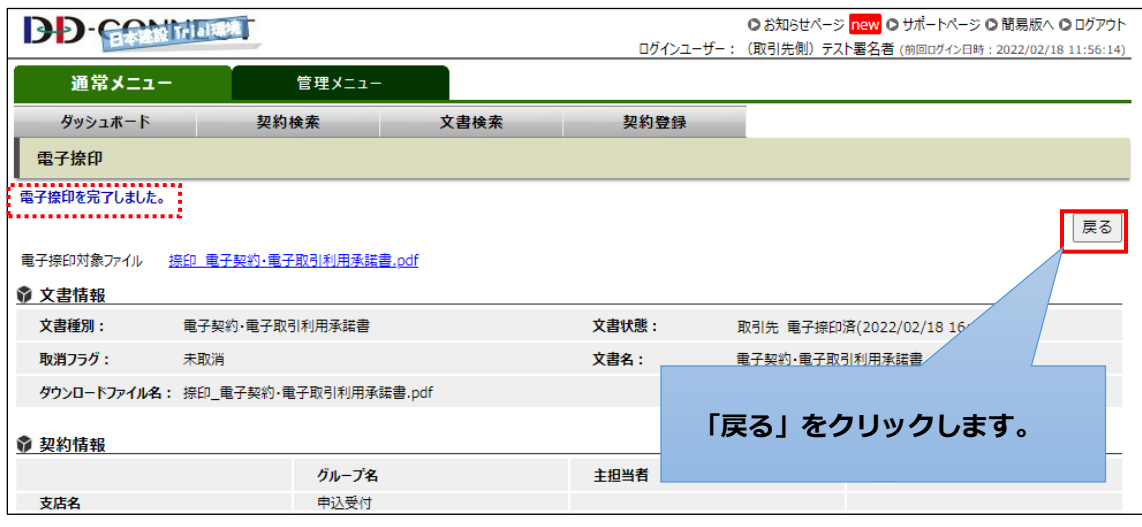

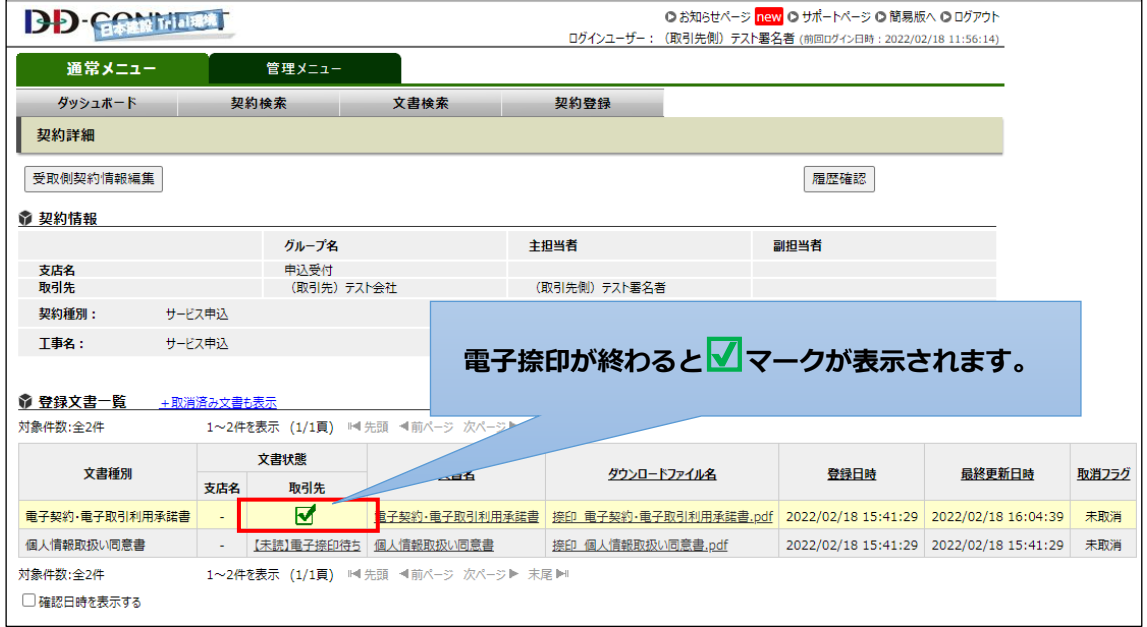

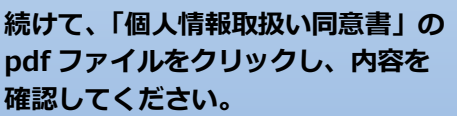

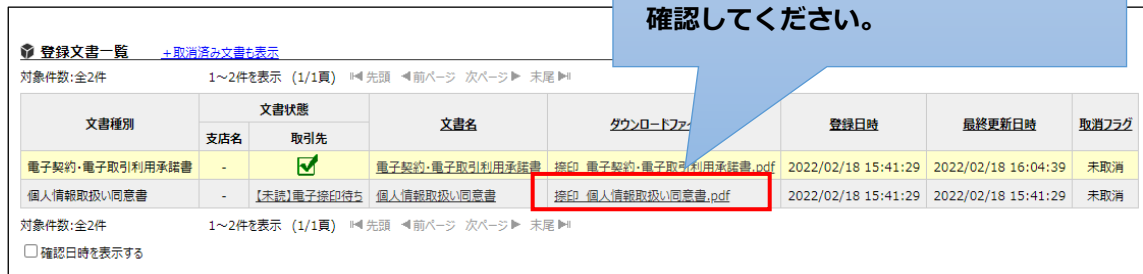

<電子捺印前イメージ> <電子捺印後イメージ>

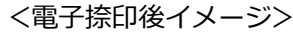

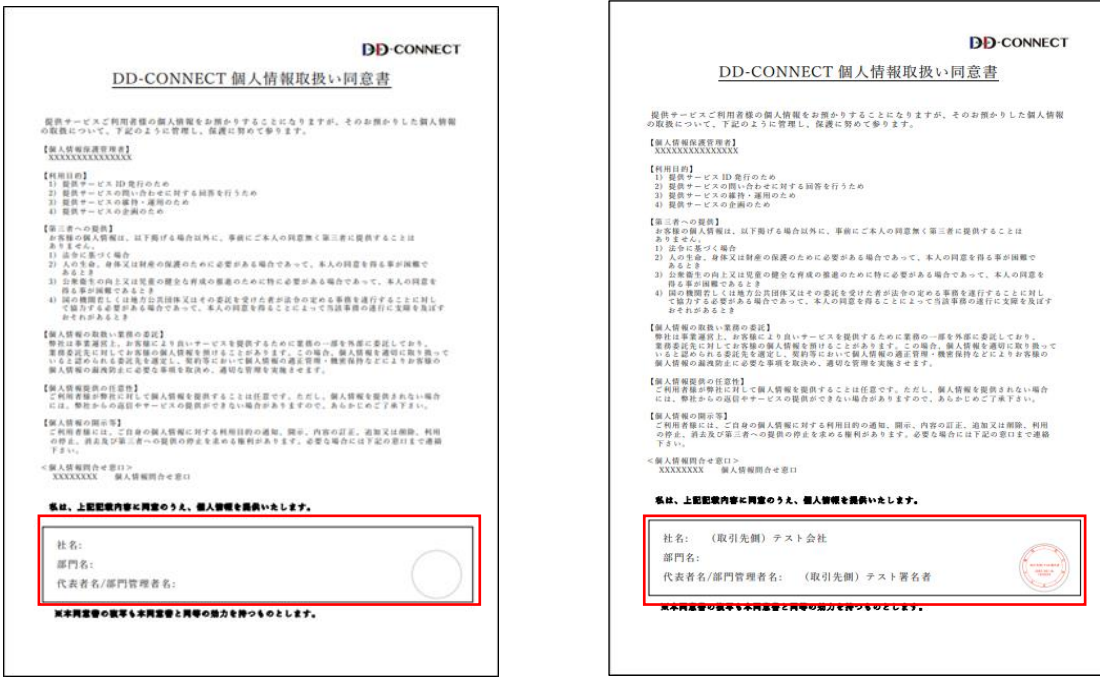

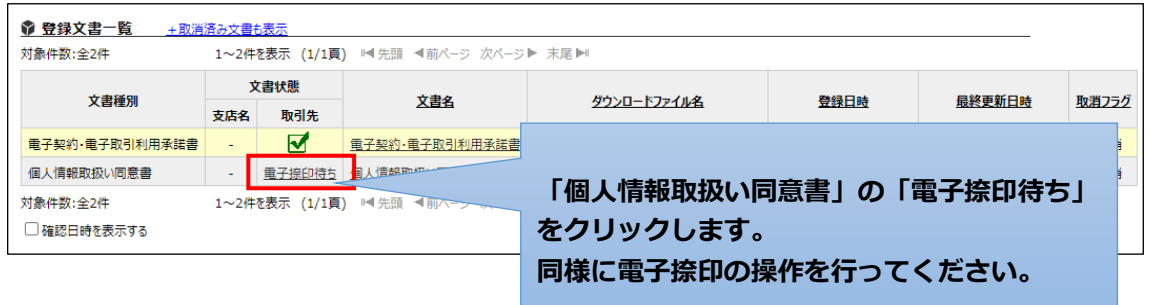

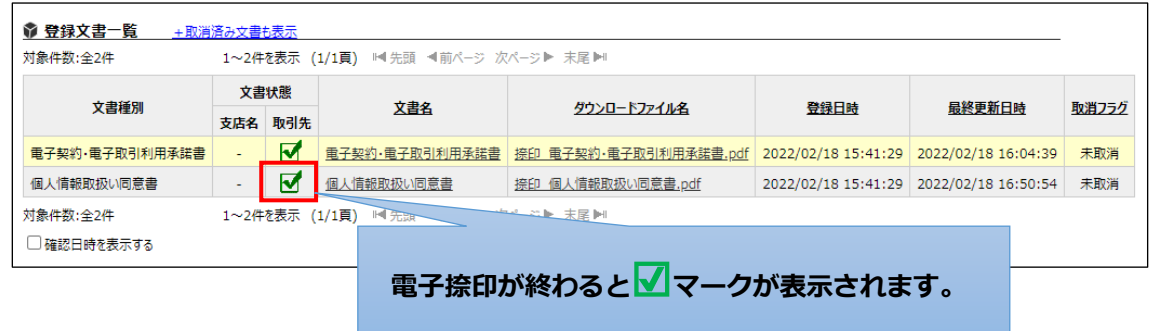

2 行とも☑が入った状態になりましたら、サービス開始にあたっての必要書類への電子捺印が完了です。

#### 以下内容のメールが届く場合は、サービス開始にあたっての必要書類への電子捺印が完了しておりません ので、「6.1 必要書類への電子捺印」の手順を行ってください。

差出人[:sender@econtract.jp](mailto:sender@econtract.jp)

件名:【電子契約サービス DD‐CONNECT】電子契約・電子取引利用承諾書提出のお願い

本文:

(取引先側)署名者 様

日本建設株式会社 〇〇支店とのサービス申込において、 電子契約・電子取引利用承諾書の捺印操作が未完了です。

お忙しいところお手数ではございますが、捺印操作をお願いいたします。

契約内容の詳細に関しては下記 URL よりご確認下さい。 [https://econtract.jp/nds/\\*\\*\\*\\*\\*\\*\\*\\*\\*](https://econtract.jp/nds/*********)

※このメールは、「電子契約サービス」より自動的に送信されました。

# <span id="page-18-0"></span>**7.管理メニュー**

メールアドレスの変更やパスワードの変更をおこなうことができます。

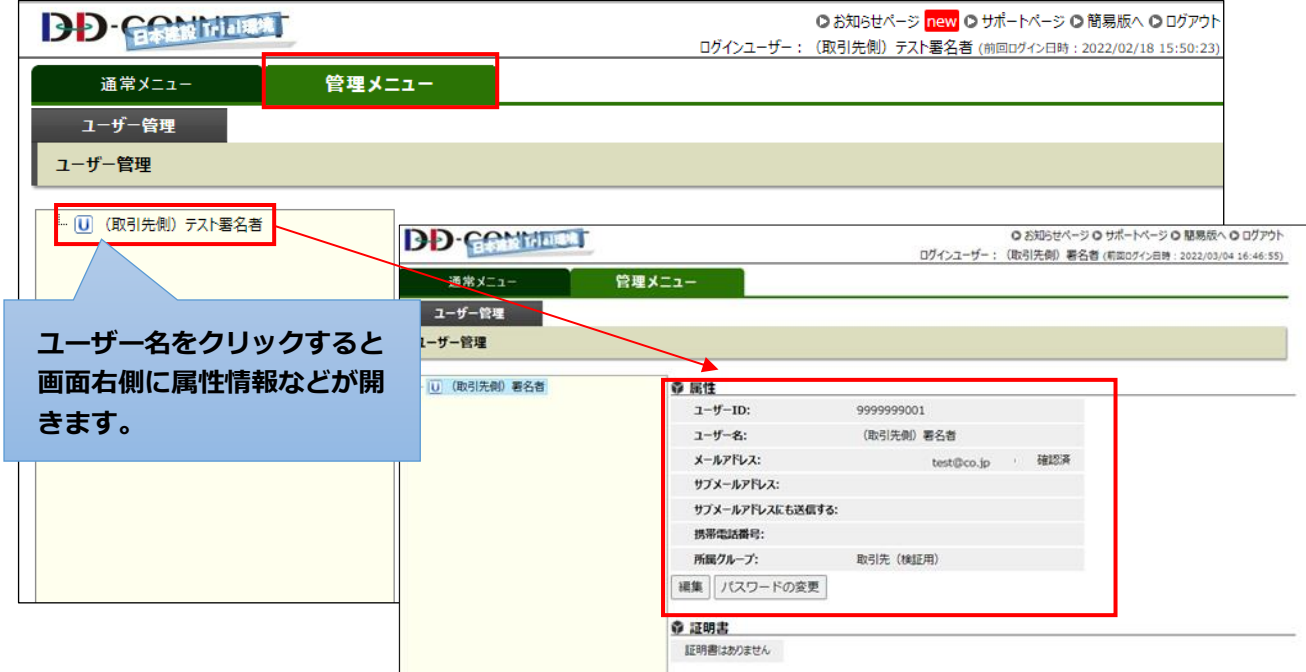

### <span id="page-18-1"></span>**7.1 メールアドレスの変更**

ユーザーID に紐づくメールアドレスには、「メールアドレス」(必須)と、「サブメールアドレス」(任意)の2 種類があります。初期設定では、「メールアドレス」のみが登録されています。必要に応じて修正をおこなって ください。

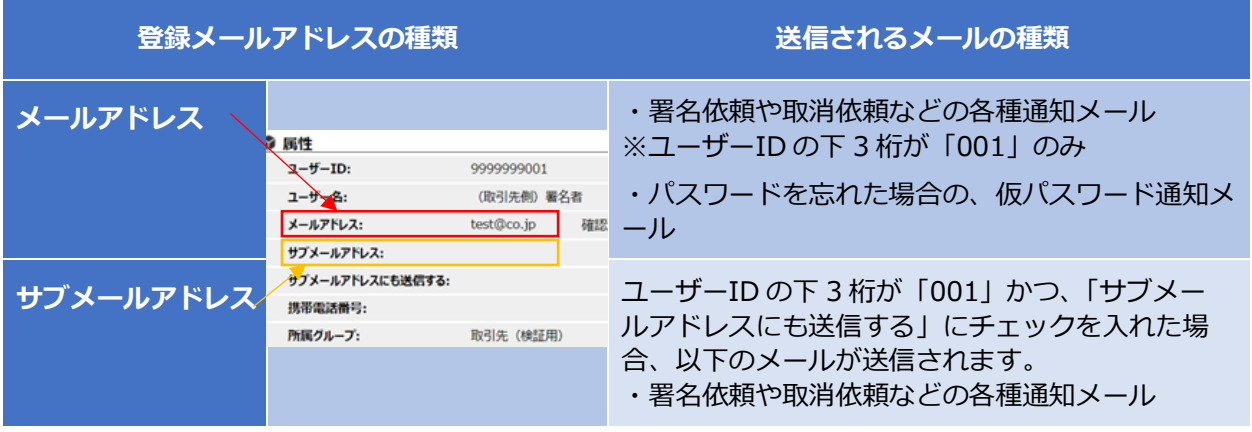

ユーザーID の下 3 桁が「001」以外の ID をお持ちの場合、001 以外の ID に登録されているメールアドレスを 変更しても、各種通知メールの送信先は変わりません。署名依頼や取消依頼などの各種通知メールの送信 先を変更する場合は、ユーザーID の下 3 桁が「001」の ID に登録されているメールアドレスを変更してくださ い。

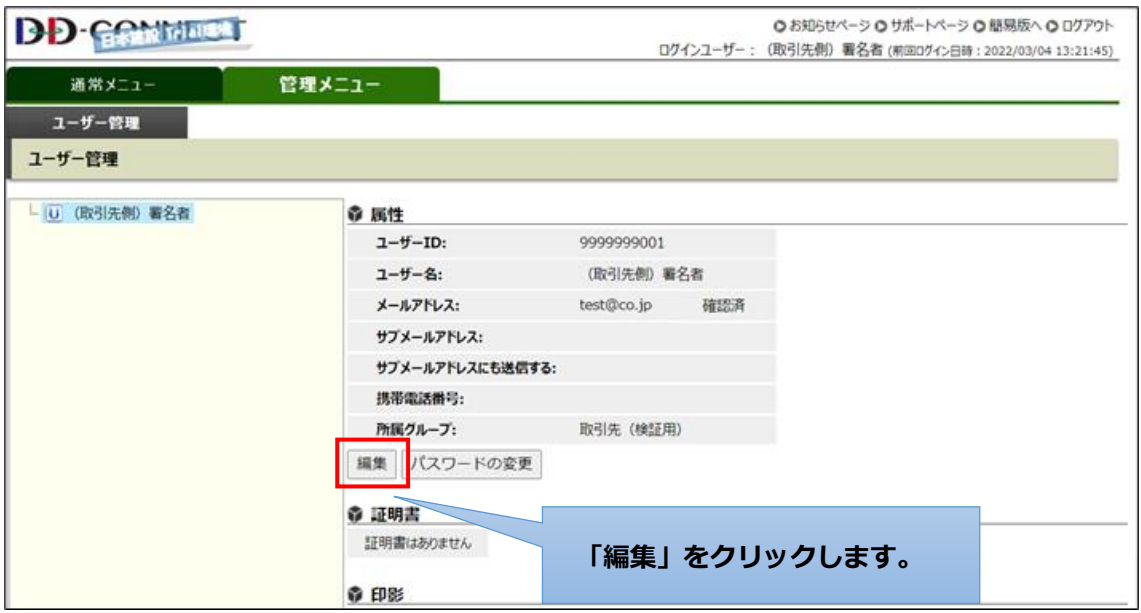

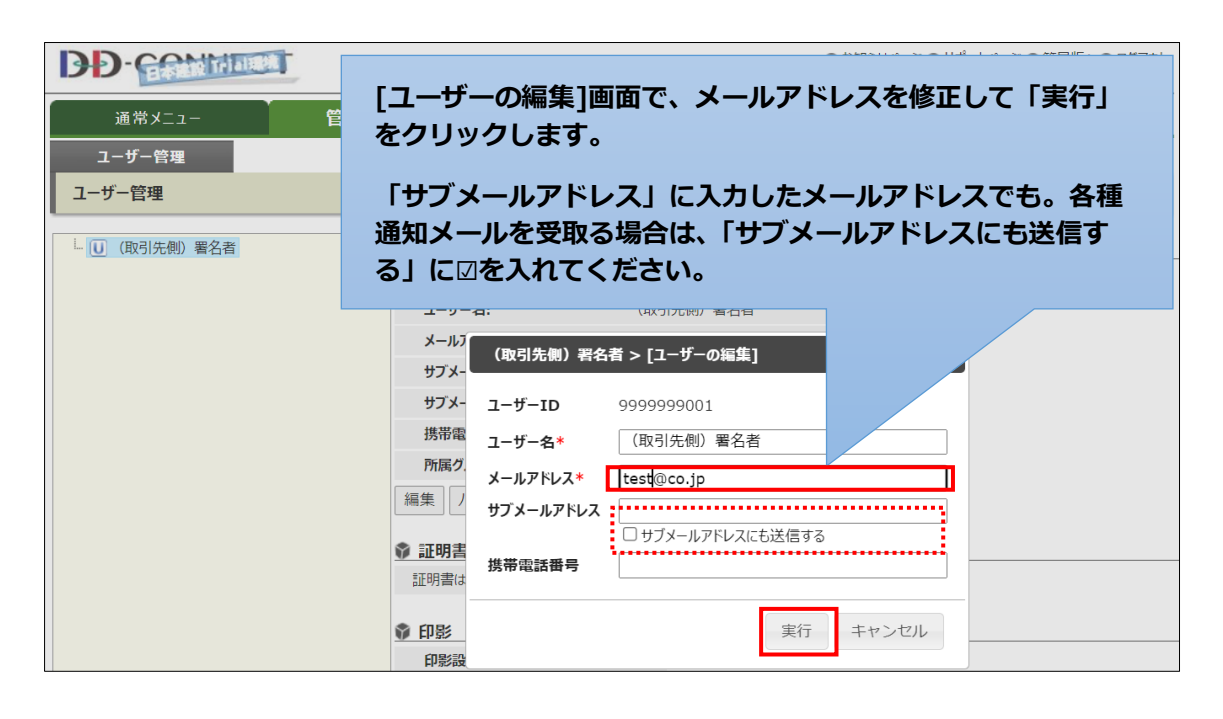

### <span id="page-20-0"></span>**7.2 パスワード変更**

ログインしている ID に対するパスワードを変更することができます。

同一のパスワードの使用期間が **90** 日を経過した場合は、強制的にパスワード変更を求められます。

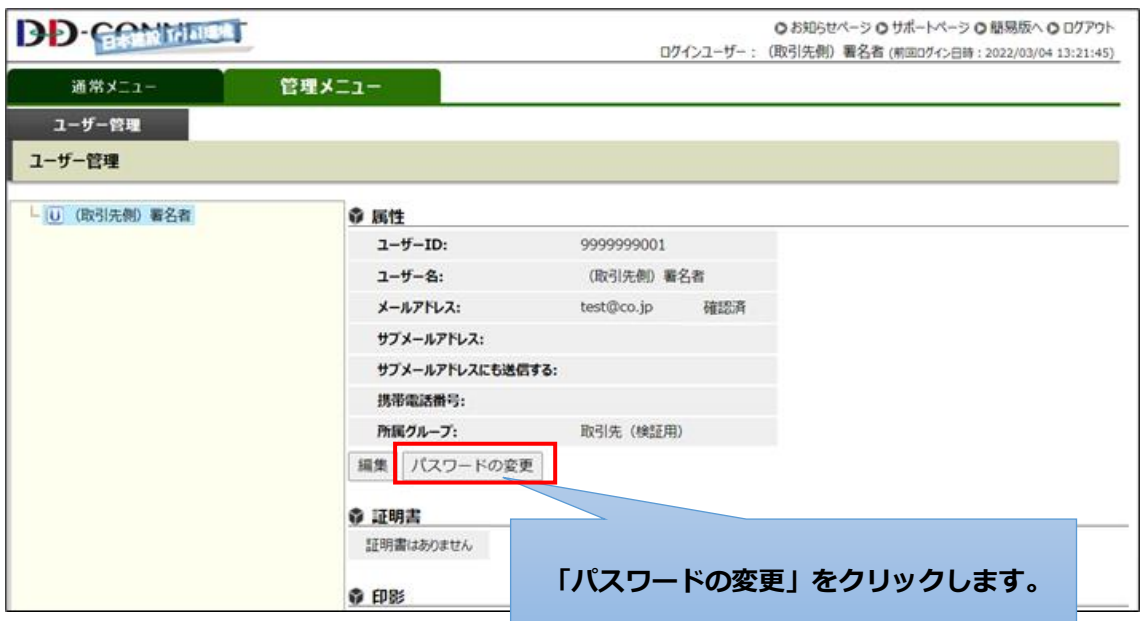

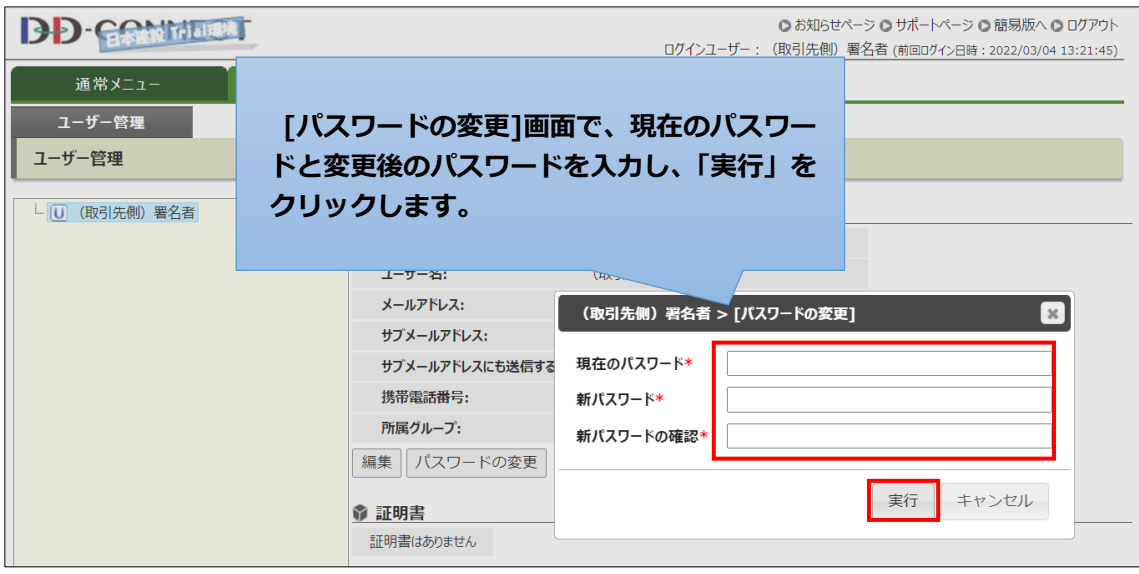

# <span id="page-21-0"></span>**8.ユーザーID やパスワードを忘れた場合**

ユーザーID やパスワードを忘れた場合には以下の操作で、取得することができます。

### <span id="page-21-1"></span>**8.1 ユーザーID を忘れた場合**

ユーザーID を忘れた場合は、ログイン画面の「ユーザーID を忘れた場合」をクリックし操作することで、ユー ザーID をメールで受け取ることができます。

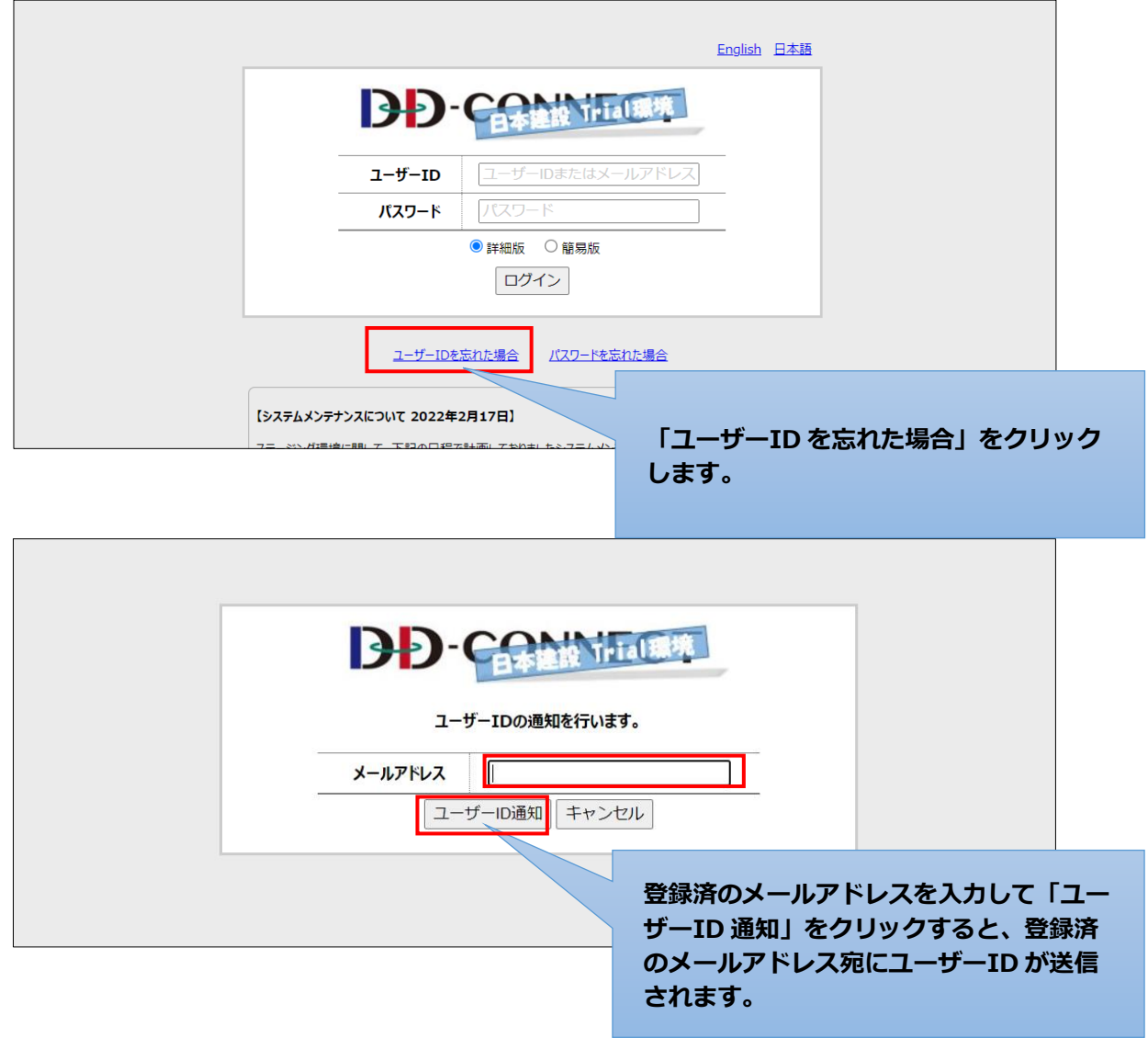

### <span id="page-22-0"></span>**8.2 パスワードを忘れた場合**

パスワードを忘れた場合は、ログイン画面の「パスワードを忘れた場合」をクリックし操作することで、初期化した パスワードをメールで受け取ることができます。

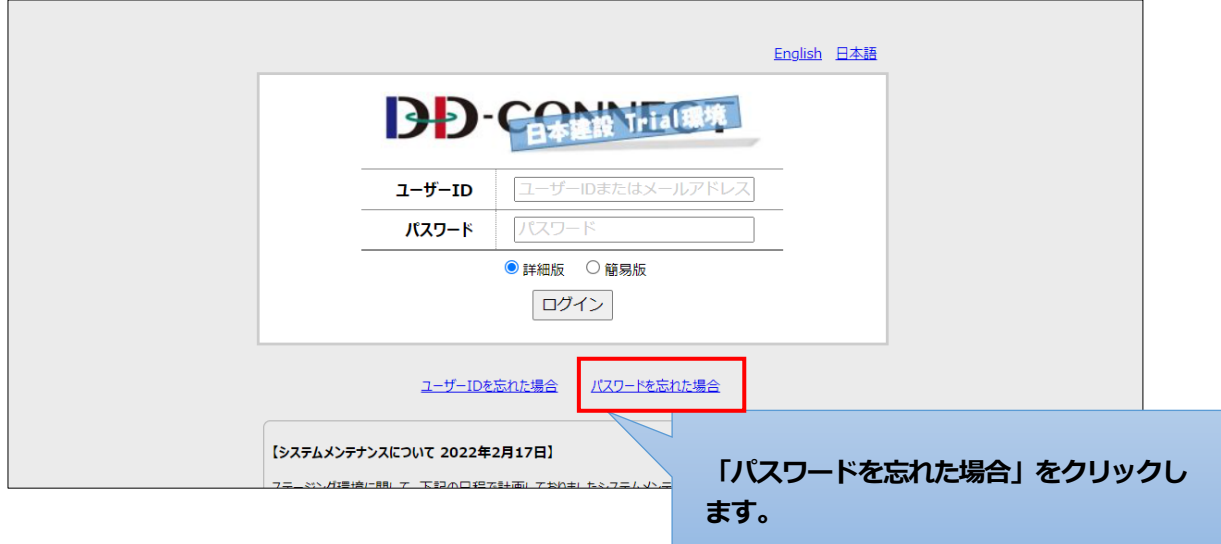

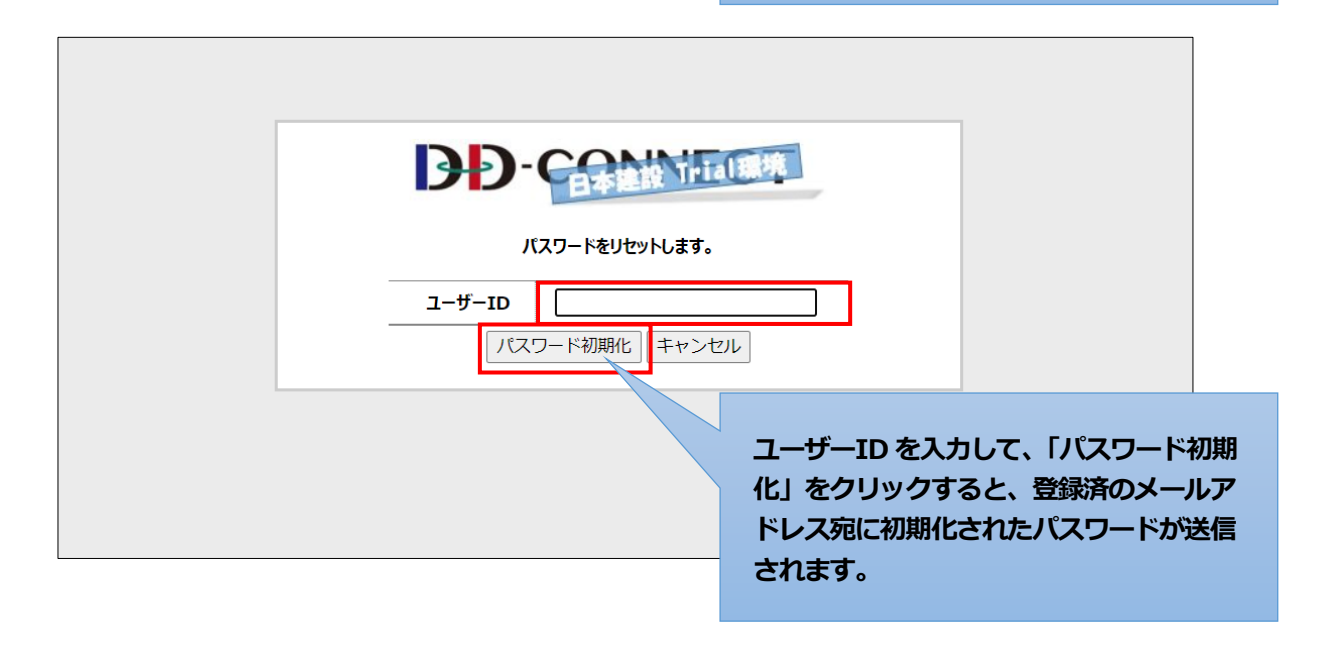

### <span id="page-22-1"></span>**8.3 ユーザーID、パスワード両方を忘れた場合**

【8.1 ユーザーID を忘れた場合】の操作で、ユーザーID を取得した後に、【8.2 パスワードを忘れた場合】の操作を おこなって、パスワードの初期化してください。

### **8.4 ログイン画面にてパスワードロックがかかってしまった場合**

ログイン画面にてパスワードロックがかかってしまった場合は 5 分経過するとパスワードロックが解除されるため、 5 分経過後に【8.2 パスワードを忘れた場合】の操作をおこなって、パスワードの初期化してください。

【DD‐CONNECT 利用開始マニュアル 第 1.1 版】

・発行日:2022 年 7 月 8 日

・発行者:大興電子通信株式会社